## **Lernziele**

**Sie sind in der Lage:**

■ **aus einer Planung heraus den Warenbestand eines Lagerartikels abzurufen und zu reservieren**

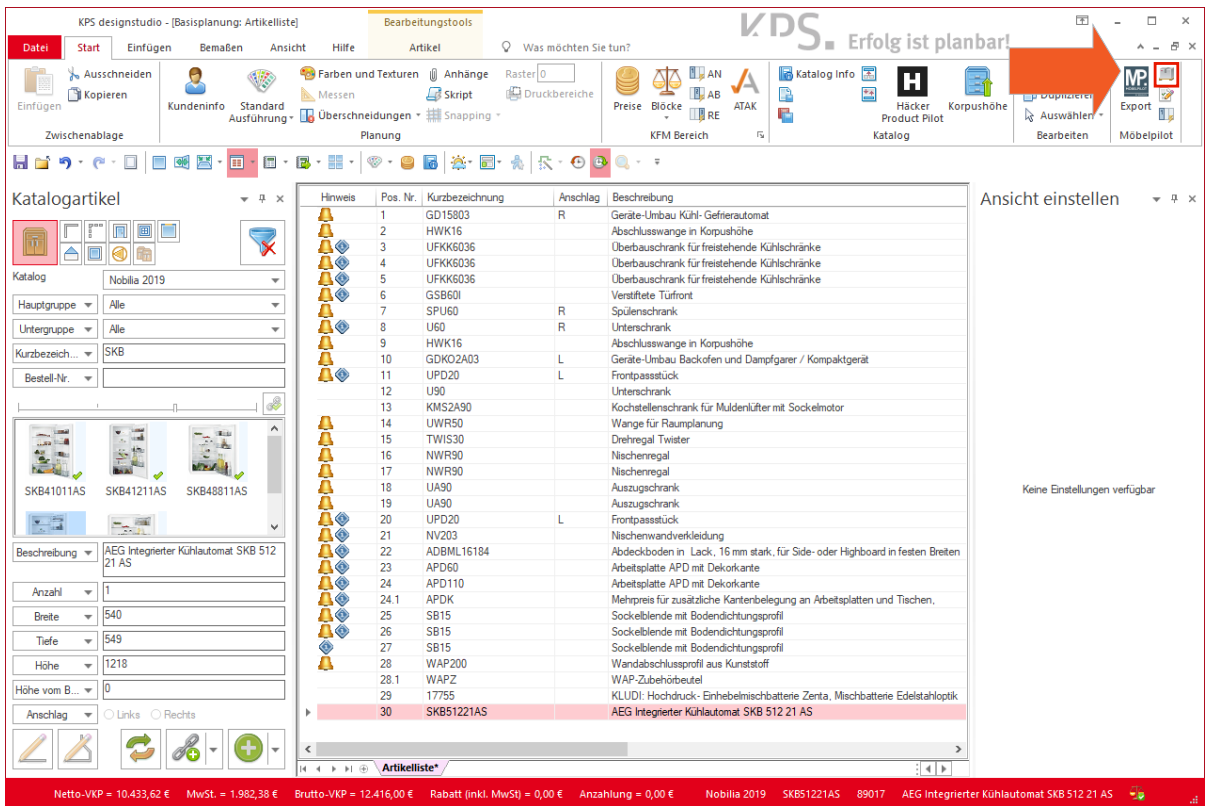

 $\Rightarrow$ 

Markieren Sie zunächst den Artikel, den Sie im Warenbestand beauskunften wollen.

Klicken Sie auf die Schaltfläche **Lagerbestand**.

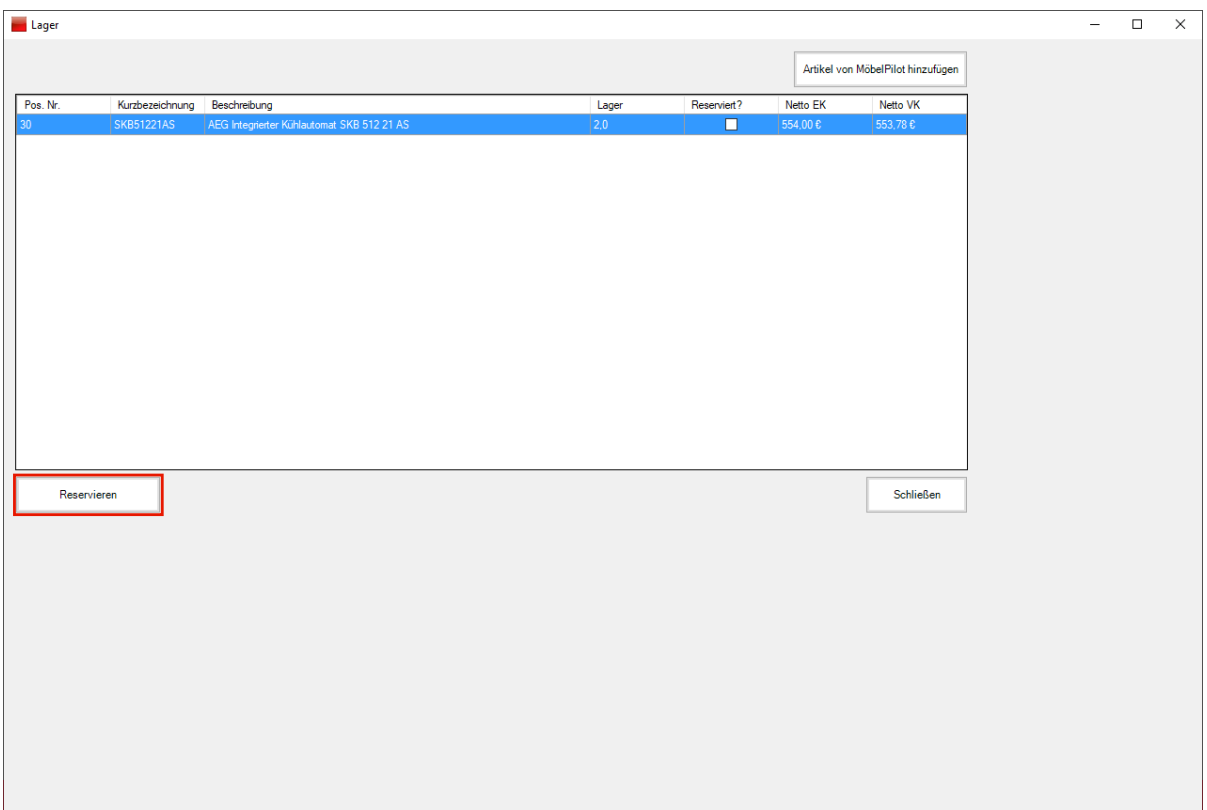

In der Spalte *"Lager"* wird Ihnen der aktuell freie Warenbestand angezeigt.

Klicken Sie auf die Schaltfläche **Reservieren**.

 $\overline{\mathbf{I}}$ 

 $\bigodot$ 

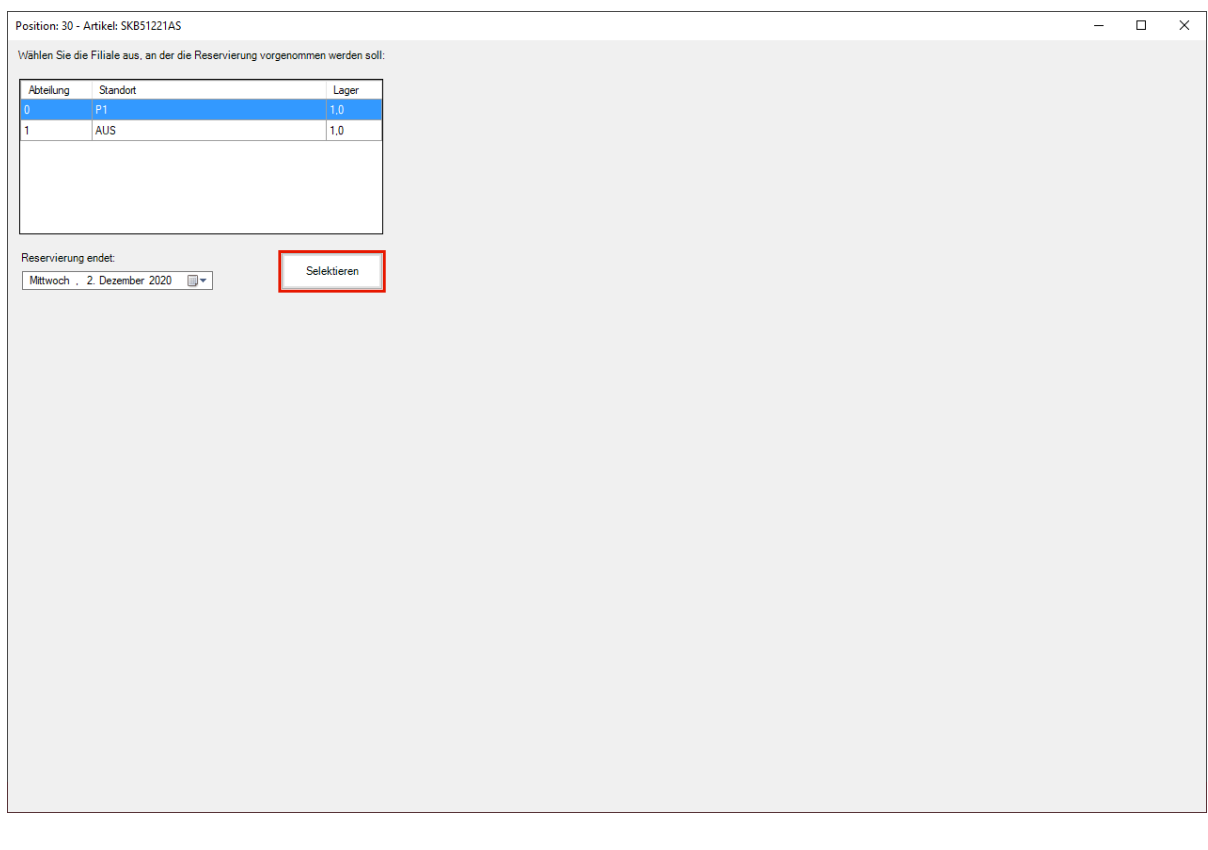

Markieren Sie den Warenbestand, den Sie für Ihre Kommission reservieren wollen.

Klicken Sie auf die Schaltfläche **Selektieren**.

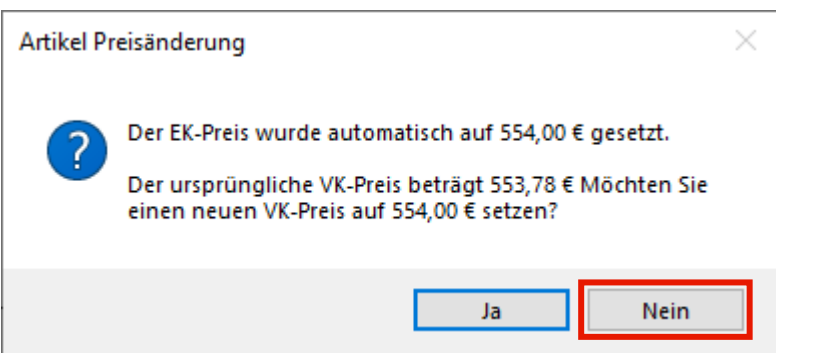

 $\bigodot$ 

Beachten Sie ggf. eingeblendete Hinweise des Systems und beantworten Sie diese entsprechend.

Klicken Sie auf die Schaltfläche **Nein**.

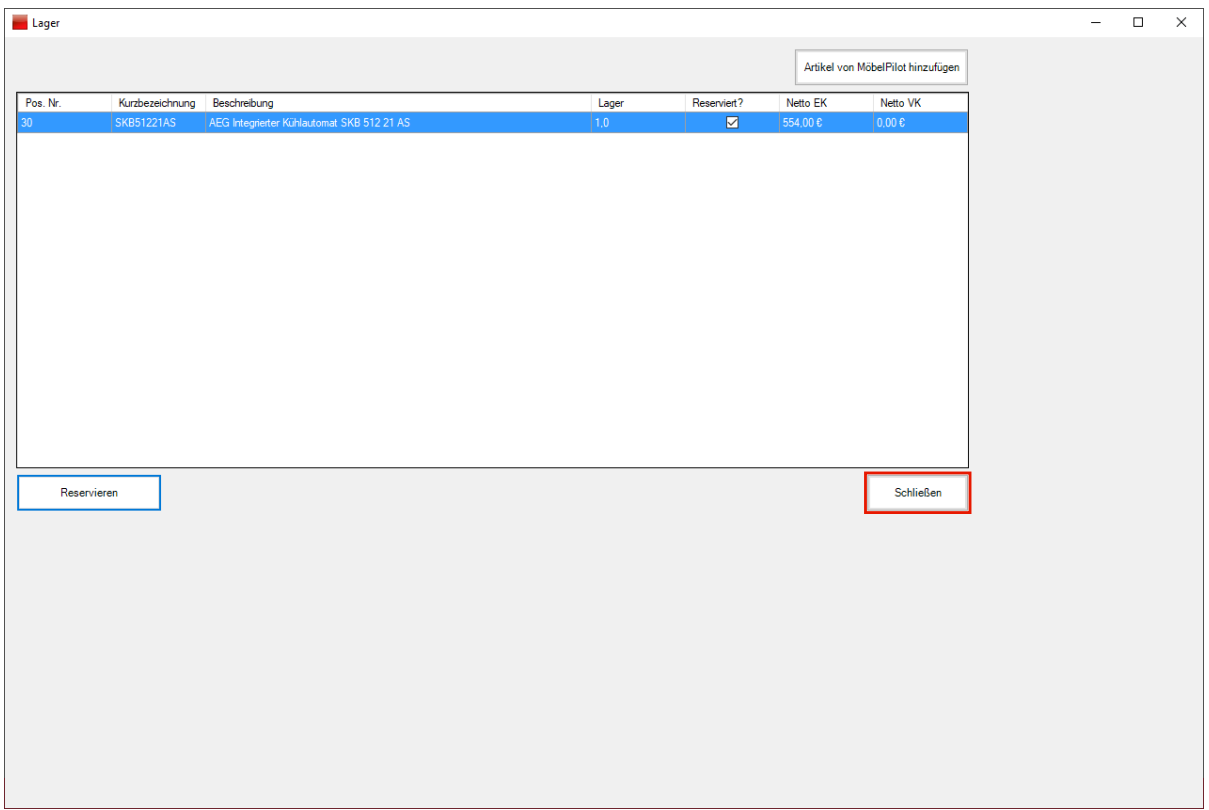

Klicken Sie auf die Schaltfläche **Schließen**.

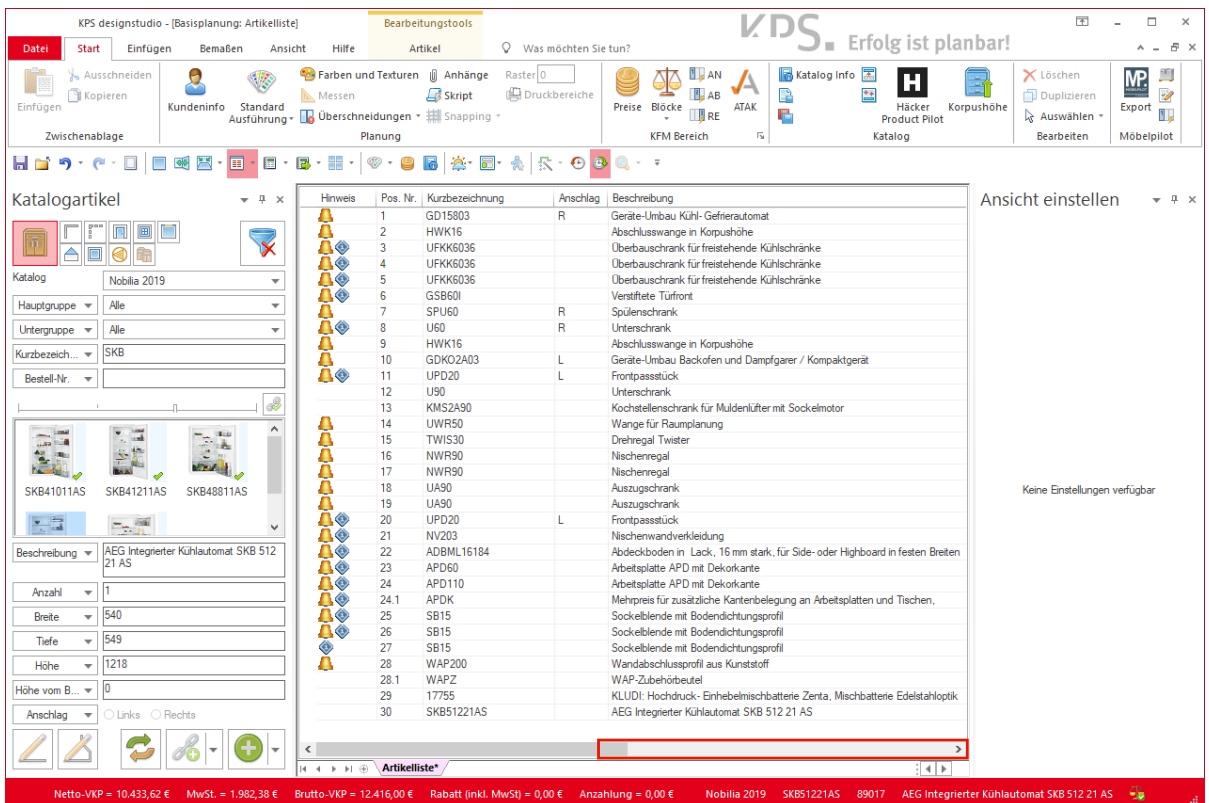

Klicken Sie auf die Schaltfläche **Bildlauf nach rechts**.

 $\bullet$ 

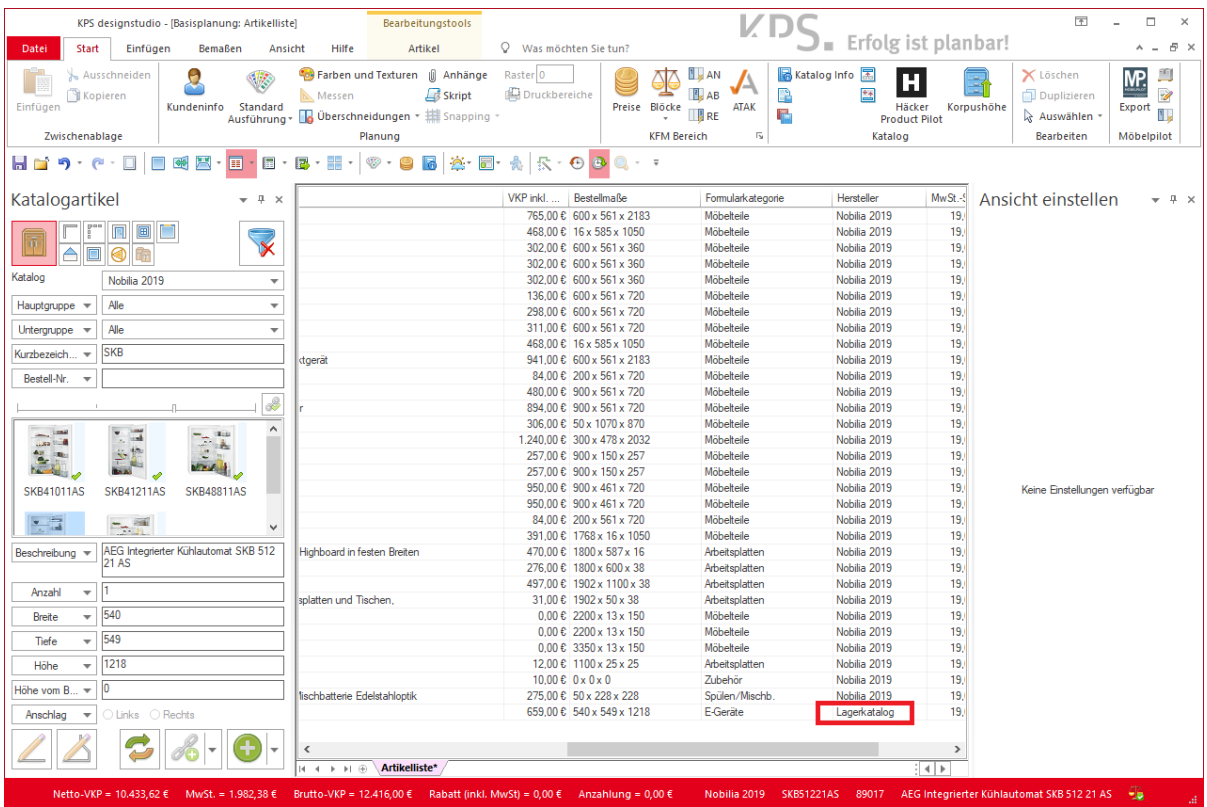

Durch die vorausgegangene Aktion wurde der Artikel dem KPS-Lagerkatalog zugewiesen.